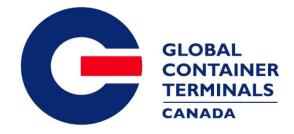

# GCT Canada – Customer Service Portal: LYNX CSP New User Guide

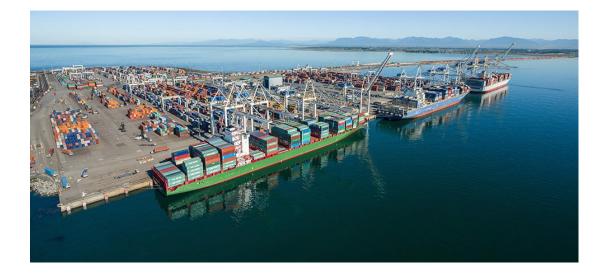

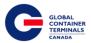

# Table of Contents

| Terms                                    | 2  |
|------------------------------------------|----|
| Using GCT Canada SSLVPN                  | 2  |
| Web Browsers                             | 2  |
| New User GCT Canada Web Services Portal: | 3  |
| Access the SSLVPN Firepass               | 3  |
| Access Web Services                      | 3  |
| Create User Account for Lynx CSP         | 6  |
| Have you Forgot your password?           | 13 |

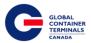

## Terms

Utilizing GCT Canada Web Services Portal is conditional on your acceptance of and continued compliance with the following terms and conditions. By accessing or using this Portal, you warrant and represent that you are aware of these terms and conditions, and agree to be bound by them. If you do not agree to these terms and conditions, you should not access or otherwise use this Portal. Users agree to abide by GCT Canada regulations and take responsibility for all activity under the carrier credentials, including but not limited to protection of storage fees, Terminal Gate Efficiency fees and Flex Appointment Service fees. For full terms and conditions, please review "GCT CANADA LIMITED PARTNERSHIP WEB PORTAL TERMS AND CONDITIONS" located on the homepage 'Quicklinks'.

Visit GCT Canada website for more information on Flex Appointment Service (FAS) and Terminal Gate Efficiency Program (Gate Compliance) documentation and Tariff rates. Details can be found on GCT Canada website under Carriers & Truckers.

## Using GCT Canada SSLVPN

Secure Sockets Virtual Private Network (SSLVPN) provides secure communications for data transmissions to GCT Canada LP. Web Services

### Web Browsers

Lynx CSP web services are supported by Internet Explorer 10 or higher (I/E10+), Google Chrome, and Firefox.

Do you already have a log-in for the SSLVPN? Skip to "<u>Create User Account for Lynx CSP</u>" section

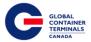

# New User GCT Canada Web Services Portal:

New users for GCT Canada Customer Access Portal: Lynx CSP will require access through the Secure Sockets Virtual Private Network (SSLVPN). The SSLVPN provides secure communications for data transmissions to and from GCT Canada LP. Web Services:

# Access the SSLVPN Firepass

1.) To request a new login for SSLVPN firepass, contact our Helpdesk (<u>helpdesk@globalterminals.com</u>) with the below information:

- \* Contact Name
- \* Company Name
- \* Address
- \* Email Address
- \* Telephone and Fax numbers
- \* Company Type (ocean carrier, trucking company, customs broker, freight forwarder)
- \* Terminal Required: Deltaport
- \* Trucking Companies: Port of Vancouver Truck Licensing System number (TLS)

# Access Web Services

2.) Once the user has received credentials from GCT Canada for the SSLVPN for Deltaport, the user will be able to access Web Services via the website: <u>www.globalterminalscanada.com</u>

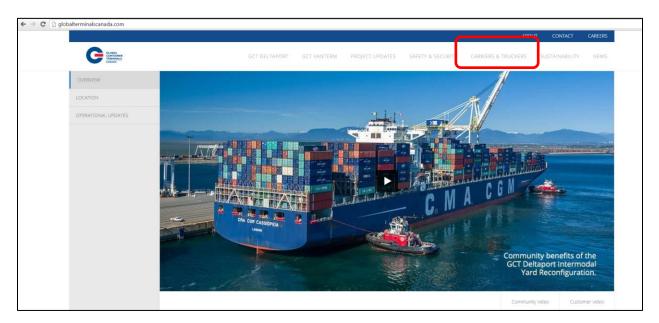

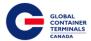

1.) Select > Carriers & Truckers > GCT Deltaport Links > Web Services

| CT Deltaport Links       | GCT Vanterm Links        |
|--------------------------|--------------------------|
| Gate hours               | Gate hours               |
| Vessel schedule          | Vessel schedule          |
| Reservation availability | Reservation availability |
| Web Services             | Web Services             |

2.) Web Services Remote Access Logon for GCT Canada window

| Contact<br>Contact<br>Interest in Contact         |                                                                                                    | NEXT<br>REMOTE<br>ACCESS |
|---------------------------------------------------|----------------------------------------------------------------------------------------------------|--------------------------|
| Remote Access Lagon<br>for GCT Canada<br>Useranas | By logging into this web portal, you agree to be bound by<br>GCT Canada's Web Portal Terms and Conditions, which can<br>be found at |                          |
| Logon                                             | http://globalterminalscanada.com/important-truck-info.                                                                              |                          |
|                                                   | If you do not agree to the Terms and Conditions, you must<br>not use or access the Web Portal.                                      |                          |

3.) Enter the Username and Password

| GLOBAL<br>CONTAINER<br>TERMINALS<br>CANADA DELTAPORT |
|------------------------------------------------------|
| Remote Access Logon<br>for GCT Canada                |
| Username:                                            |
| ACME<br>Password:                                    |
|                                                      |
| Logon                                                |

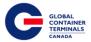

4.) User's will have access to GCT Canada Customer Access Portal SSLVPN– Lynx CSP through the SSLVPN Fireapss. Please review GCT Canada 'Terms and Conditions' prior to registering.

|                                  | FirePass | Ū Ū      |
|----------------------------------|----------|----------|
| User New's Home                  |          | : 🔀 Logo |
| Web Applications                 |          |          |
| Deltaport Navis WebAccess        |          |          |
| Deltaport Navis Training Manuals |          |          |
| Component Installer of WebForms  |          |          |
| Terms and Conditions             |          |          |
| Deltaport N4 LYNX                |          |          |

5.) Select Deltaport N4 Lynx CSP

| User New's Home                  |
|----------------------------------|
| Web Applications                 |
| Deltaport Navis WebAccess        |
| Deltaport Navis Training Manuals |
| Component Installer of WebForms  |
| Terms and Conditions             |
| Deltaport N4 LYNX                |

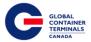

#### Create User Account for Lynx CSP

1) To create a new user for Lynx CSP select "Don't have an account, yet? Start Below.."

Register for: Select Terminal **GCT Deltaport** 

| GLOBAL<br>CONTAINER<br>TERMINALS<br>CANADA                               |
|--------------------------------------------------------------------------|
| Login to your account                                                    |
| 👗 Username                                                               |
| Password                                                                 |
| Login 🔿                                                                  |
| Forgot your password ?<br>No worries, click Here to reset your password. |
| Don't have an account, yet ? Start Below                                 |
| Register for:                                                            |
| Select Terminal 🔻                                                        |
| Select Terminal GCT Deltaport                                            |
| 2016 © Versiant Corporation                                              |

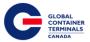

Sign Up: enter with the user account details as noted below.

| GLOBAL<br>CONTAINER<br>CONTAINER<br>CONTAINER<br>CONTAINER |
|------------------------------------------------------------|
| Sign Up                                                    |
|                                                            |
| 🍰 Username                                                 |
| Password                                                   |
| ✓ Re-type Your Password                                    |
| 🔤 Email                                                    |
| V Phone                                                    |
| ✓ First Name                                               |
| ✓ Last Name                                                |
| ✓ Friendly Name                                            |
| V Job Function                                             |
| Select Access Type •                                       |
| Select Security Question •                                 |
| V Security Answer                                          |
|                                                            |
|                                                            |

Username- a unique name that will be used to log into the account Password – the password must be 7 characters or greater. It must consist of two series of letters and numbers separated by a symbol Email- a contact email account. This email will be used should the user forget the password Phone- a valid phone number First Name – user first name Last Name – user last name Friendly Name – this may be the same as the user name lob Function – title Select Access Type - from the drop down menu, select 3<sup>rd</sup> Party (Broker/ Freight Forwarder) Shipping Line, or Trucker Note: Customs and Terminal Employee submissions will be discarded Select Security Question- From the drop down menu, select a question Security Answer- Enter an answer

Back – To back out of this form

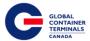

2.) User will receive a pop up message based on Access Type:

a.) Trucking Company Selection: Enter the Trucking Company name assigned by GCT Canada.

| Please l<br>type. | key in your Trucking Company name for each terminal. Trucking Company options will appear as you                                         |
|-------------------|----------------------------------------------------------------------------------------------------|
| -                 | o not see your Trucking Company listed, please send an email to helpdesk@globalterminals.com and specify<br>ucking Company and Terminal. |
|                   | GCT Deltaport:                                                                                                    |
|                   | ACME Trucking                                                                                                    |
|                   | ACME Trucking                                                                                                    |
| Su                | ubmit Cancel                                                                                                    |

#### **Trucking Company Selection:**

Please key in your Trucking Company name for each terminal. Trucking Company options will appear as you type.

If you do not see your Trucking Company listed, please send an email to helpdesk@globalterminals.com and specify your Trucking Company and Terminal.

GCT Deltaport:

| <ul> <li>ACME Trucking</li> </ul> |  |  |
|-----------------------------------|--|--|
| Submit Cancel                     |  |  |
|                                   |  |  |

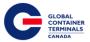

b.) 3<sup>rd</sup> Party- Enter the 3<sup>rd</sup> Party user name

| ease l | y in your Organization name for each terminal. Organization options will appear as you type.                     |
|--------|----------------------------------------------------------------------------------------------------|
| you do | not see your Organizations listed, please send an email to info@versiant.com and specify your Organization name. |
|        | CT Canada Head Office:                                                                                           |
|        | Organization Name in GCT Cana                                                                                    |
|        |                                                                                                    |

c.) Shipping Line Selection: Enter the associated Shipping Line

| lease | key in your Shipping Line name for each terminal. Shipping Line options will appear as you type.                       |
|-------|----------------------------------------------------------------------------------------------------|
| -     | o not see your Lines listed, please send an email to paul.pennino@versiant.com and specify your Shipping Lin<br>minal. |
|       | GCT Canada Head Office:                                                                                                |
|       | ✓ Line Name in GCT Canada Head (                                                                                       |
|       |                                                                                                    |
|       |                                                                                                    |
| SU    | ibmit Cancel                                                                                                    |

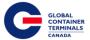

3.) Once all details are entered, select 'Sign Up" to proceed to the next screen.

| GLOBAL<br>CONTAINER<br>CONTAINER<br>CANADA |
|--------------------------------------------|
| Sign Up                                    |
| Enter your account details below:          |
| ACME                                       |
| <b>⋒</b>                                   |
| ✓ ······                                   |
| acme@acmeterminals.com                     |
| ✓ 1(888)342-3385                           |
| V John                                     |
| ✓ Acme                                     |
| ✓ ACME                                     |
| ✓ Dispatch                                 |
| Trucking Company                           |
| What was the color of your fir 🔻           |
| ✓ red                                      |
|                                            |
| 2016 © Versiant Corporation                |

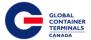

4.) Once the user selects **Sign Up**, the below confirmation banner will populate.

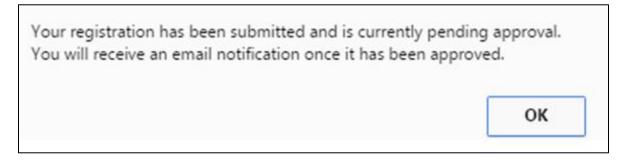

5.) User will receive an email to advise the "Lynx CSP CSP User Request Received"

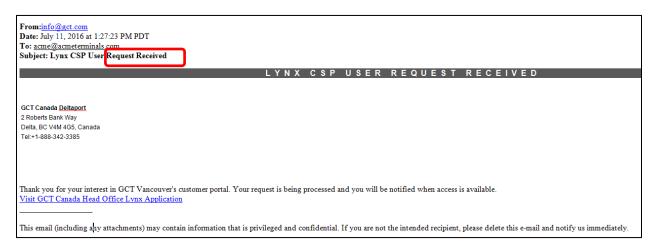

- 6.) GCT Canada will review the Users credentials, please note this may take up to 2 business days to process.
- 7.) Once approved or dis-approved, User will receive an email
  - a.) Account Approved- Lynx CSP CSP User Account is approved.

| From: info@gt.com[mailto:info@gt.com]                                                                                                    |
|----------------------------------------------------------------------------------------------------|
| Sent: July-11-16 9:40 AM                                                                                                    |
| To: acme@acmete_mmais.com                                                                                                    |
| Subject: Lynx CSi User Account Approved                                                                                                    |
| LYNX CSP USER ACCOUNT APPROVED                                                                                                    |
|                                                                                                    |
| GCT Canada Deltaport                                                                                                    |
| 2 Roberts Bank Way                                                                                                    |
| Delta, BC V4M 4G5 Canada                                                                                                    |
| Tet 1-889-342-3385                                                                                                    |
| 1811-000-048-0000                                                                                                    |
|                                                                                                    |
|                                                                                                    |
|                                                                                                    |
|                                                                                                    |
| Welcome to GCT Vancouver's customer portal. You are now able to login with the username/password that you provided during the registration process. If you need assistance with retrieving your password, choose the 'Login' |
| link on the home page, then 'Forgot Password'.                                                                                                    |
|                                                                                                    |
| Username: ACME                                                                                                    |
|                                                                                                    |
| Visit GCT Canada Head Office Lynx Application                                                                                                    |
|                                                                                                    |

Lynx: New User Guide Version: 1.0

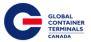

- Access GCT Deltaport Lynx CSP via Web Services SSVPN. Lynx CSP User Guides can be found on GCT Canada Website > Carriers & Truckers for Trucking Companies and 3<sup>rd</sup> Parties.
  - b.) Account Deleted- User credentials could not be verified. Please contact GCT Canada Helpdesk for more details.

| From: <u>info@gct.com</u><br>Date: July 11, 2016 at 1:39:17 PM PDT<br>To: <u>acme@acmeterminals.com</u><br>Subject: Lynx CSP User Account Deleted                                               |
|----------------------------------------------------------------------------------------------------|
| LYNX CSP USER ACCOUNT DELETED                                                                                                    |
| GCT Canada Dellaport<br>2 Roberts Bank Way<br>Della, BC V4M 405, Canada<br>Tel:+1-888-342-3385                                                                                                  |
| GoodBye from GCT Vancouver's customer portal. You are NOT able to login with the username/password that you provided during the registration process.                                           |
| Username: cat                                                                                                    |
| Visit GCT Canada Head Office Lynx Application                                                                                                    |
| This email (including any attachments) may contain information that is privileged and confidential. If you are not the intended recipient, please delete this e-mail and notify us immediately. |

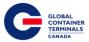

#### Have you Forgot your password?

No worries, click 'Here' to reset your password.

| CORMANNER<br>CORMANNER<br>CORMAN |
|----------------------------------------------------------------------------------------------------|
| Login to your account                                                                                                    |
| 着 Username                                                                                                    |
| Password                                                                                                    |
|                                                                                                    |
| Login 🤿                                                                                                    |
|                                                                                                    |
| Login ⊙<br>Forgot your password ?<br>No worries, click Here to reset your password.                                                                                                    |
| Forgot your password ?                                                                                                    |
| Forgot your password ?<br>No worries, click Here to reset your password.<br>Don't have an account, yet ? <b>Start Below.</b> .<br>Register for:                                                                                                    |
| Forgot your password ?<br>No worries, click Here to reset your password.<br>Don't have an account, yet ? <b>Start Below.</b>                                                                                                    |

1.) Enter the email address used to create account and 'Submit'

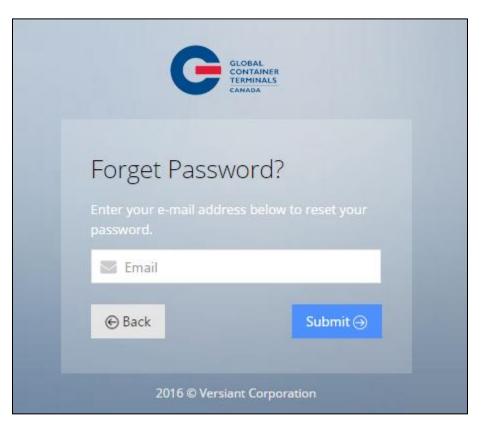

Lynx: New User Guide Version: 1.0

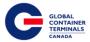

- 2.) An email will be sent to the address with a "New Password"
- 3.) Use the 'New Password' in the email to log in.

| From: info@gct.com [mailto:info@gct.com]                                                    |  |  |
|---------------------------------------------------------------------------------------------|--|--|
| Sent: August-18-16 11:30 AM                                                                 |  |  |
| To: acme@acmetrucking.com                                                                   |  |  |
| Subject: Request Service                                                                    |  |  |
|                                                                                             |  |  |
| RESET PASSWORD CONFIRMATION                                                                 |  |  |
|                                                                                             |  |  |
|                                                                                             |  |  |
| GCT Deltaport                                                                               |  |  |
| 2 Roberts Bank Road                                                                         |  |  |
| Deta, BC V4M 4G5                                                                            |  |  |
| Tet1-888-342-3385                                                                           |  |  |
| Fax:1-604-267-5212                                                                          |  |  |
|                                                                                             |  |  |
|                                                                                             |  |  |
|                                                                                             |  |  |
|                                                                                             |  |  |
| This e-mail has been autogenerated due to a request to change your password.                |  |  |
| The password below is case sensitive and can be changed from the account management screen. |  |  |
| The password below is case sensitive and can be changed from the account management screen. |  |  |
| UserName: ACME                                                                              |  |  |
| New Password: y[3q]eUo9aigO:                                                                |  |  |
| veuxmanora MateooraPoi                                                                      |  |  |
| Visit GCT Deltaport Lynx Application                                                        |  |  |